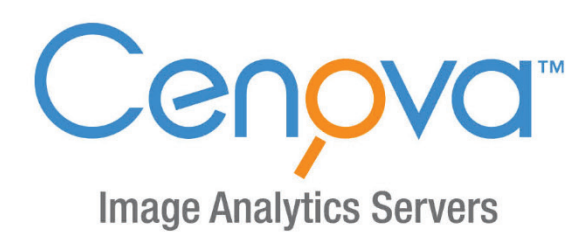

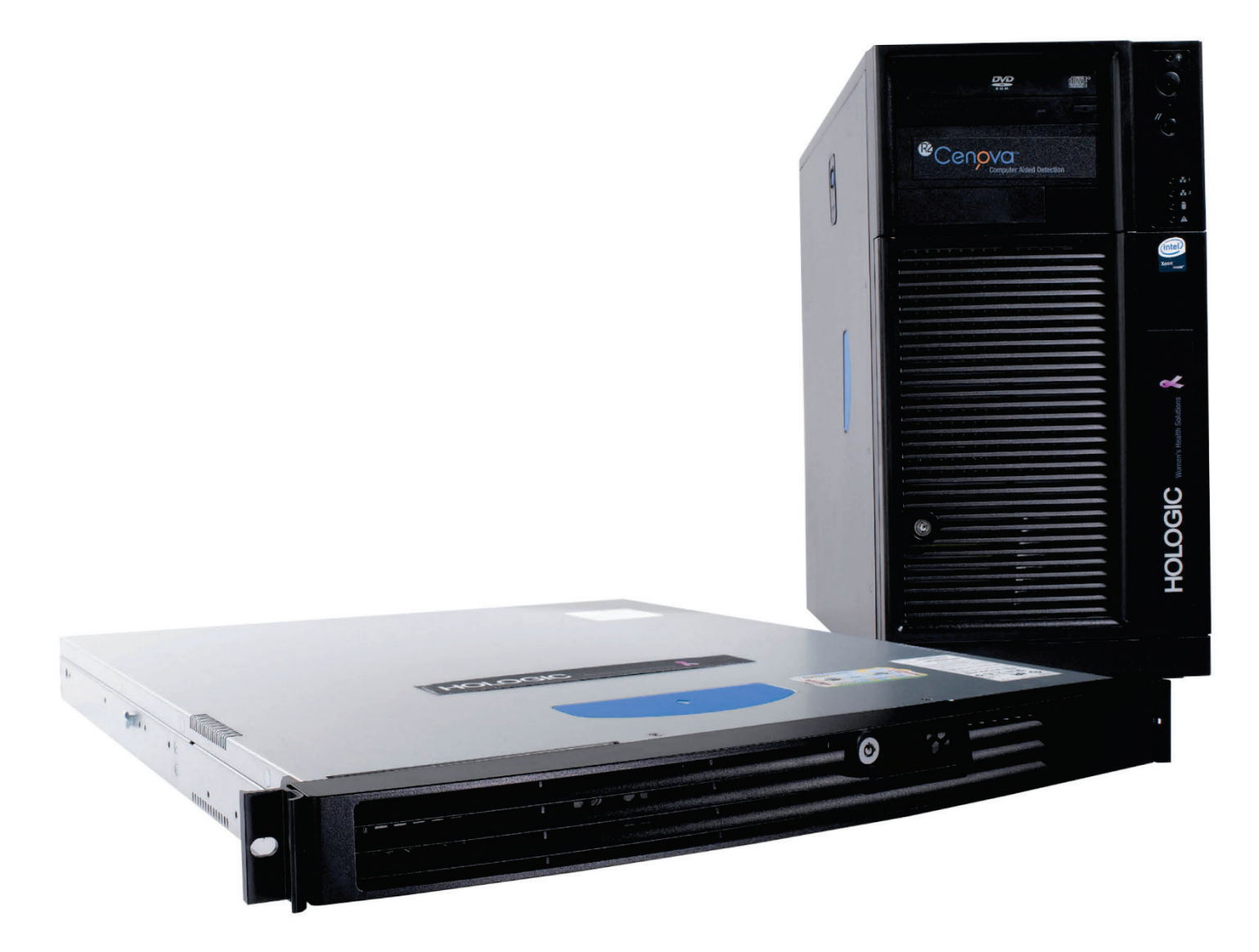

Cenova<sup>™</sup> Image Analytics Server Bedienungsanleitung<br>für Software-Version 3.0 **MAN-05463-802 Revision 002** 

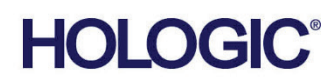

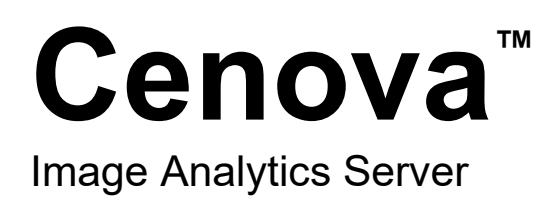

# Bedienungsanleitung

für Software-Version 3.0

Artikelnummer MAN-05463-802 Revision 002 Dezember 2019

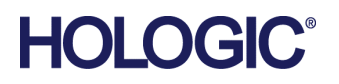

## **Technischer Kundendienst**

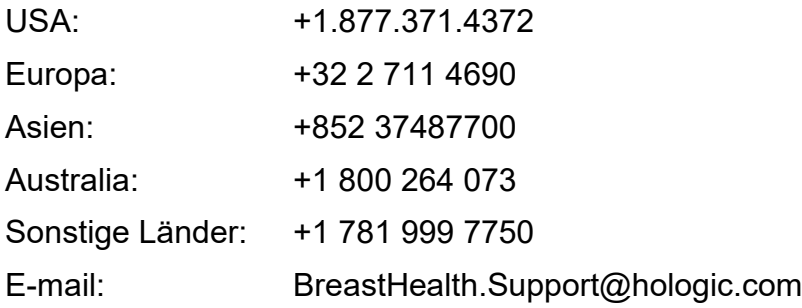

© 2018-2019 Hologic, Inc. Gedruckt in den USA. Diese Bedienungsanleitung wurde ursprünglich in englischer Sprache verfasst.

Hologic, ImageChecker, Quantra, DigitalNow, und zugehörige Logos sind Marken und/oder eingetragene Marken von Hologic, Inc. und/oder seiner Tochtergesellschaften in den Vereinigten Staaten und/oder anderen Ländern. Alle Marken, eingetragenen Marken und Produktnamen sind das Eigentum ihrer jeweiligen Eigentümer.

Dieses Produkt kann durch ein oder mehrere US-amerikanische(s) oder ausländische(s) Patent(e), wie unter *[www.Hologic.com/patents](http://www.hologic.com/patents)* angegeben, geschützt sein.

# **Inhalt**

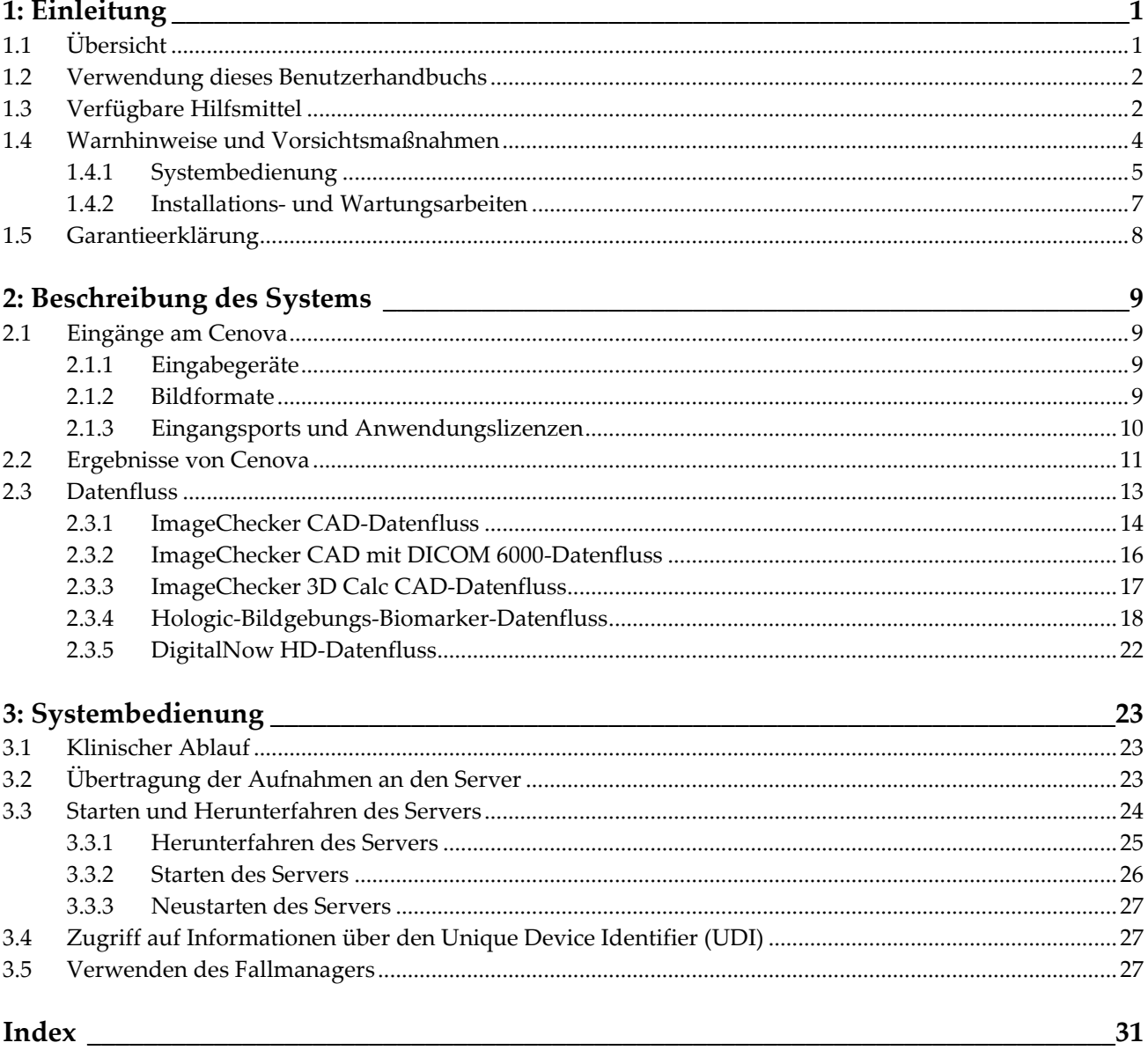

## **Kapitel 1 Einleitung**

<span id="page-6-0"></span>*[Übersicht](#page-6-1)* auf Seite [1](#page-6-1) *[Verwendung dieses Benutzerhandbuchs](#page-7-0)* auf Seite [2](#page-7-0) *[Verfügbare Hilfsmittel](#page-7-1)* auf Seite [2](#page-7-1) *[Warnhinweise und Vorsichtsmaßnahmen](#page-9-0)* auf Seit[e 4](#page-9-0) *[Garantieerklärung](#page-13-0)* auf Seite [8](#page-13-0)

## <span id="page-6-1"></span>**1.1 Übersicht**

Dieses Handbuch enthält Hinweise zur Bedienung und Wartung des Cenova™ Image Analytics Servers in einer klinischen Umgebung. Der Server verarbeitet Mammografieaufnahmen unter Verwendung systemeigener Software-Algorithmen.

Der Cenova-Server ist ein Hochleistungs-Anwendungsserver, der proprietäre Softwareprogramme verwendet, um Radiologen bei der Analyse digitaler Mammografieaufnahmen zu unterstützen. Der Cenova-Server ist zur Verwendung durch Radiologen in Krankenhäusern, Ambulanzkliniken oder Mammografiezentren bestimmt. Der Server kann auch für forschungsspezifische Tätigkeiten eingesetzt werden.

Der Server kann überall außerhalb der Patientenumgebung aufgestellt werden, sofern er an das Mammografie-Netzwerk angeschlossen ist. Wenn der Server einmal konfiguriert ist, sind nur noch wenige direkte Interaktionen notwendig. Jede Interaktion erfolgt über eine benutzerfreundliche Browserschnittstelle.

#### **DICOM-Konventionen**

DICOM (Digital Imaging and Communications in Medicine) ist ein internationaler offener Standard für die Entwicklung, die Übertragung, das Ausdrucken und Archivieren medizinischer Aufnahmedaten. Hologic verwendet die folgenden DICOM-Standardbezeichnungen für digitale Mammografieaufnahmen:

- DICOM Digitale Mammografie-Röntgenaufnahmen "For Processing"
- DICOM Digitale Mammografie-Röntgenaufnahmen "For Presentation"
- DICOM Secondary Capture-Aufnahmen "Raw Projection"
- DICOM Secondary Capture-Aufnahmen "Raw Synthesized 2D"

Zur Vereinfachung werden diese Bezeichnungen im vorliegenden Handbuch kurz "For Processing"-, "For Presentation"-, "Raw Projection"- und "Raw Synthesized 2D"-Aufnahmen" genannt.

## <span id="page-7-0"></span>**1.2 Verwendung dieses Benutzerhandbuchs**

Dieses Benutzerhandbuch ist wie folgt aufgebaut:

- *[Einleitung](#page-6-0)* auf Seite [1](#page-6-0) liefert Hintergrundinformationen zum Cenova-Server und zu den Handbüchern.
- *[Beschreibung des Systems](#page-14-0)* auf Seite [9](#page-14-0) enthält eine Zusammenfassung der Bildspezifikationen und Datenformate, die zwischen dem Cenova-Server und anderen Geräten ausgetauscht werden, die möglicherweise an Ihrem Standort installiert sind.
- *[Systembedienung](#page-28-0)* auf Seite [23](#page-28-0) enthält Informationen zum Verwalten klinischer Abläufe, zum Herunter- und Hochfahren des Servers, Zugang zu UDI-Informationen sowie zum Verwenden des Cenova-Fallmanagers.

## <span id="page-7-1"></span>**1.3 Verfügbare Hilfsmittel**

Zusätzlich zu diesem Benutzerhandbuch stehen Ihnen für die Arbeit mit dem Cenova-Server noch die folgenden unterstützenden Hilfsmittel zur Verfügung.

• **Schulung:** Diese Bedienungsanleitung dient als Schulung für den Cenova-Server.

Das Team von Hologic Applications steht über Fernschulung zur Verfügung, falls Sie das Gefühl haben, dass Ihr Personal zusätzliche Schulung für die Anwendungen ImageChecker® CAD oder Quantra™ auf dem Cenova-Server benötigt. Zusätzliche Schulung für die Quantra-Anwendung ist auch über ein E-Learning-Programm möglich, das im Schulungsabschnitt der Hologic-Website (*[www.hologic.com](http://www.hologic.com/)*) zu finden ist.

- **Dokumente:** Hologic bietet die folgenden Handbücher zum Cenova-Server und seinen Anwendungen an:
	- *Cenova Image Analytics Server User Guide*
	- *Understanding ImageChecker CAD User Guide*
	- *Understanding ImageChecker 3D Calc CAD User Guide*
	- *Understanding Quantra User Guide*
	- *Understanding DigitalNow HD User Guide*
	- *Cenova Image Analytics Server Installation & Service Guide*
	- *Cenova Image Analytics Server Release Notes*
	- *Cenova Image Analytics Server DICOM Conformance Statement*
	- *Cenova Image Analytics Server Cybersecurity Product Report*
	- *Cenova Image Analytics Server System Requirements*

Weitere gedruckte Exemplare von Dokumenten können über Ihren Hologic-Kundenberater bezogen werden. Sie finden das DICOM Conformance Statement und den Cybersecurity Product Report auf der Hologic-Webseite.

• **Technischer Kundendienst und Service:** Für technische Auskünfte in Nordamerika wenden Sie sich an:

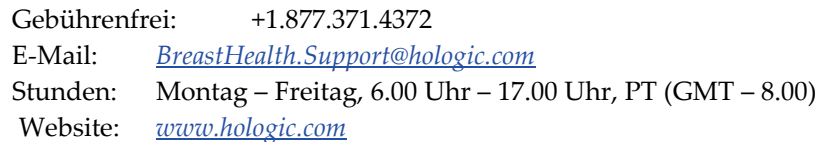

Für technische Auskünfte in Europa, Südamerika oder Asien wenden Sie sich an Ihren Händler oder das Vertriebsunternehmen vor Ort.

## <span id="page-9-0"></span>**1.4 Warnhinweise und Vorsichtsmaßnahmen**

In diesem Benutzerhandbuch sind technische und sicherheitsrelevante Informationen, die besondere Aufmerksamkeit erfordern, durch folgende Konventionen hervorgehoben.

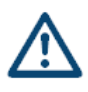

#### **WARNUNG:**

**Eine Anweisung, die bei Nichtbeachtung zu einer gefährlichen Situation führen könnte.**

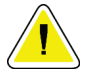

## **Achtung:**

**Eine Anweisung, die bei Nichtbeachtung zu Systemschäden führen könnte.**

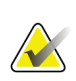

#### **Wichtig**

Eine Anweisung, die korrekte Ergebnisse und optimale Leistung gewährleisten oder die Grenzen der Geräteleistung veranschaulichen soll.

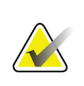

#### **Hinweis**

Hintergrundinformationen zur Veranschaulichung eines bestimmten Schritts oder Verfahrens.

Vor der Arbeit mit dem Cenova-Server die folgenden Warnhinweise und Vorsichtsmaßnahmen durchlesen.

## <span id="page-10-0"></span>**1.4.1 Systembedienung**

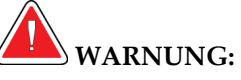

**Beachten Sie die folgenden Anweisungen, die bei Nichtbeachtung zu einer gefährlichen Situation führen könnten:**

- **Der Server darf nur von Personen eingesetzt werden, die mit diesem Benutzerhandbuch vertraut sind und im Rahmen einer Schulung in die Verwendung des Servers eingewiesen wurden. Hologic haftet nicht für Verletzungen oder Schäden in Zusammenhang mit der unsachgemäßen oder unsicheren Bedienung des Systems.**
- **Der Server darf nur außerhalb der Patientenumgebung eingesetzt werden. Er ist ausschließlich als Büroanwendung gedacht.**
- **Keine Behälter mit Flüssigkeit auf das Gerät stellen. Falls es zu einem Verschütten kommt, vor der Reinigung die Stromversorgung zu allen Teilen unterbrechen, um das Risiko eines Stromschlags zu minimieren. Falls interne Komponenten mit Flüssigkeiten in Berührung kamen, das Gerät nicht betreiben – kontaktieren Sie Ihren Servicebeauftragten.**

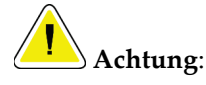

**Das System immer nach der in diesem Benutzerhandbuch beschriebenen Vorgehensweise herunterfahren. Wenn das System nicht sachgemäß heruntergefahren wird, können Daten verloren gehen oder das Betriebssystem beschädigt werden.**

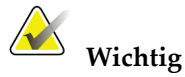

Beachten Sie die folgenden Anweisungen, die korrekte Ergebnisse und optimale Leistung sicherstellen oder die Grenzen der Geräteleistung veranschaulichen sollen.

- Damit das System einwandfrei funktionieren kann, muss die technische Qualität der Mammografieaufnahmen (z. B. der Kontrast) vom Radiologen als annehmbar eingestuft worden sein und den MQSA-Normen (Mammography Quality Standards Act) oder den entsprechenden nationalen Normen entsprechen.
- Bau- und Betriebsart des Gerätes erfüllen die aktuellen Normen für medizinische Mammografieverfahren gemäß den Anforderungen des MQSA. Bei der Integration der Cenova-Mammografieanwendungen in klinische Verfahren ist darauf zu achten, dass stets die Vorschriften des MQSA für die Vereinigten Staaten bzw. die geltenden nationalen Normen erfüllt werden.

• Dieses Gerät wurde auf Einhaltung der FCC-Bestimmungen, Teil 15, für digitale Geräte der Klasse A getestet und für konform befunden. Diese Einschränkungen geben einen ausreichenden Schutz vor schädlichen Interferenzen, wenn das Gerät in einer gewerblichen Umgebung betrieben wird. Dieses Gerät erzeugt und verwendet Hochfrequenzenergie und kann sie möglicherweise abstrahlen. Wenn es nicht nach den Vorgaben des Benutzerhandbuchs installiert und eingesetzt wird, kann es Störungen von Funksignalen verursachen. Durch den Betrieb dieses Geräts in Wohnbereichen werden wahrscheinlich Funkstörungen verursacht. In diesem Fall ist der Benutzer verpflichtet, diese auf eigene Kosten zu beseitigen.

## <span id="page-12-0"></span>**1.4.2 Installations- und Wartungsarbeiten**

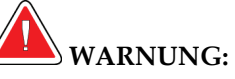

**Beachten Sie die folgenden Anweisungen, die bei Nichtbeachtung zu einer gefährlichen Situation führen könnten:**

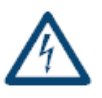

- **Das Symbol neben dem Netzanschluss weist auf potenzielle Stromschläge hin. Zur Verminderung des Risikos von Stromschlägen und Brandgefahr den Computer nur an eine geerdete Stromversorgung anschließen, die eine den Serverspezifikationen entsprechende Spannung und Stromstärke abgibt.**
- **Zur Stromversorgung des Servers stets ein dreipoliges geerdetes Kabel verwenden, das den lokalen behördlichen Vorschriften entspricht. Durch die Verwendung eines zweipoligen Adapters wird die Erdung unterbrochen und das Stromschlagrisiko erhöht.**
- **Cenova-Server sind schwer! Wenn Sie Bedenken bezüglich des Hebens oder der Aufstellung des Servers haben, suchen Sie sich einen Assistenten.**
- **Vor dem Reinigen den Server immer nach der in diesem Handbuch beschriebenen Vorgehensweise herunterfahren und vom Netz trennen, um das Risiko eines Stromschlags zu verhindern. Niemals Alkohol, Benzol, Verdünner oder andere brennbare Reinigungsmittel verwenden.**

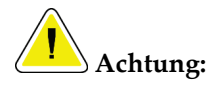

**Dieses Produkt enthält keine vom Benutzer zu wartenden Teile. Schützen Sie den Server folgendermaßen vor Beschädigungen:**

- **Betreiben Sie das Gerät in einer klimatisierten Umgebung mit guter Lüftung, welche hinsichtlich Temperatur und Luftfeuchtigkeit den im Servicehandbuch genannten Spezifikationen entspricht.**
- **Installations- oder Reparaturarbeiten am Cenova-Server nicht selbst durchführen. Nur geschultes und von Hologic autorisiertes Personal ist für eine Systeminstallation oder -reparatur ausreichend qualifiziert.**
- **Das Gerät vor dem Transport bzw. vor Wartungsarbeiten vom Netz trennen.**
- **Installieren Sie den Server für Netzwerksicherheit und Virenschutz hinter der Firewall der Institution. Für den Server werden von Hologic kein Computer-Virenschutz und keine Netzwerksicherheit bereitgestellt. Falls Virenschutzsoftware benötigt wird, finden Sie auf der Hologic-Webseite Informationen zum Cybersecurity-Programm von Hologic sowie zu Virenschutzsoftware.**

## <span id="page-13-0"></span>**1.5 Garantieerklärung**

Falls in der Vereinbarung nicht ausdrücklich anders aufgeführt, gilt Folgendes: i) Für von Hologic hergestellte Geräte wird dem ursprünglichen Kunden ein (1) Jahr ab Versanddatum, oder falls eine Installation notwendig ist, ab Installationsdatum ("Garantiezeitraum") gewährleistet, dass sie im Wesentlichen gemäß den veröffentlichten Produktspezifikationen funktionieren. ii) Die Gewährleistung für Röntgenröhren für digitale Mammografie-Aufnahmen gilt für vierundzwanzig (24) Monate. In diesem Zeitraum gilt die Gewährleistung für die Röntgenröhren während der ersten zwölf (12) Monate in vollem Umfang und während der Monate 13–24 auf einer linearen anteiligen Basis. iii) Für Ersatzteile und aufgearbeitete Teile gilt eine Gewährleistung für den Rest des Garantiezeitraums bzw. neunzig (90) Tage ab Versanddatum, je nachdem, welcher Zeitraum länger ist. iv) Für Verbrauchsmaterialien wird für einen Zeitraum, der mit dem auf der Packung angegebenen Verfallsdatum endet, gewährleistet, dass sie gemäß den veröffentlichten Spezifikationen funktionieren. v) Für lizenzierte Software wird gewährleistet, dass sie gemäß den veröffentlichten Spezifikationen funktioniert. vi) Für Dienstleistungen wird die fachgerechte Durchführung gewährleistet. vii) Die Gewährleistung für nicht von Hologic stammende Geräte wird von ihren jeweiligen Herstellern angeboten und solche Herstellergarantien erstrecken sich auf die Kunden von Hologic, soweit vom Hersteller solcher nicht von Hologic stammenden Geräte genehmigt. Hologic gewährleistet nicht die ununterbrochene oder fehlerfreie Verwendung von Produkten oder die Verwendbarkeit seiner Produkte mit nicht von Hologic stammenden autorisierten Produkten Dritter. Diese Garantien gelten nicht für Artikel, die: (a) von anderem als von Hologic autorisiertem Personal repariert, bewegt oder geändert wurden; (b) physischer (einschließlich thermischer und elektrischer) Belastung, Zweckentfremdung oder unsachgemäßem Gebrauch ausgesetzt wurden; (c) auf jegliche Weise aufbewahrt, gewartet oder bedient wurden, die nicht den anwendbaren Spezifikationen oder Anweisungen von Hologic entspricht, was auch die Verweigerung des Kunden einschließt, von Hologic empfohlene Software-Aktualisierungen vorzunehmen; oder (d) als gelieferte Ware ausgewiesen wird, die nicht einer Garantie von Hologic unterliegt, bzw. die als Vorveröffentlichung oder "wie besehen" verkauft wird.

## **2:Beschreibung des Systems Kapitel 2**

- <span id="page-14-0"></span>• *[Eingänge am Cenova](#page-14-1)* auf Seite [9](#page-14-1)
- *[Ergebnisse von Cenova](#page-16-0)* auf Seite [11](#page-16-0)
- *[Datenfluss](#page-18-0)* auf Seite [13](#page-18-0)

In diesem Abschnitt werden Bildspezifikationen und Datenformate beschrieben, die zwischen dem Cenova-Server und anderen Geräten ausgetauscht werden, die möglicherweise an Ihrem Standort installiert sind.

## <span id="page-14-1"></span>**2.1 Eingänge am Cenova**

- *[Eingabegeräte](#page-14-2)* auf Seit[e 9](#page-14-2)
- *[Bildformate](#page-14-3)* auf Seite [9](#page-14-3)
- *[Eingangsports und Anwendungslizenzen](#page-15-0)* auf Seit[e 10](#page-15-0)

#### <span id="page-14-2"></span>**2.1.1 Eingabegeräte**

Der Server unterstützt die Eingaben von den weiter unten aufgeführten Geräten. Es gelten möglicherweise bestimmte länderspezifische Beschränkungen.

- **Systeme zur digitalen Vollfeld-Mammografie:** Cenova verarbeitet zweidimensionale digitale Mammografieaufnahmen, die von digitalen (FFDM) Vollfeld-Mammografieaufnahme-Erfassungssystemen stammen. Cenova unterstützt Eingaben von FFDM-Systemen, die von Hologic (Danbury, CT, USA), GE Healthcare (Waukesha, WI, USA) und der Siemens AG (München, Deutschland) hergestellt werden.
- **Digitale Brusttomosynthese-Systeme:** Cenova verarbeitet 3D Mammography™- Datensätze und synthetisierte 2D-Aufnahmen, die von Hologic Selenia® Dimensions®-Systemen stammen.
- **Digitalisierende Filmsysteme:** Bei Filmmammogrammen verarbeitet Cenova die DigitalNow™-Aufnahmen, die von einem der Hologic-Filmscansysteme stammen.

Darüber hinaus können Aufnahmen, die von einem dieser Systeme erzeugt werden, von einem PACS (Picture Archiving and Communication System) an Cenova gesendet werden.

Weitere Informationen zu unterstützten Eingangsgeräten finden Sie im Dokument für die jeweilige Softwareanwendung.

#### <span id="page-14-3"></span>**2.1.2 Bildformate**

Der Cenova-Server empfängt und verarbeitet Mammografieaufnahmen, die dem DICOM-Standard entsprechen. Der Server verarbeitet die folgenden Arten von DICOM-Bildobjekten:

- Bildobjekte, die nach einer mammografischen Untersuchung von einem FFDM an Cenova gesendet werden, werden als *For Processing*-Aufnahmen bezeichnet (auch "zu verarbeitende 2D-Aufnahmen" genannt).
- Bildobjekte, die von Hologic 3D-Mammography<sup>TM</sup>-Systemen an Cenova gesendet werden, bezeichnet als *Raw Projection*-Aufnahmen.
- Bildobjekte, die von Hologic 3D-MammographyTM-Systemen an Cenova gesendet werden, bezeichnet als *Raw Synthesized 2D*-Aufnahmen.
- Bildobjekte, die von Hologic-Filmscansystemen an Cenova gesendet werden, sind *For Presentation*-Aufnahmen.

Einige DICOM-Bildformate werden von der Software nicht verarbeitet; dies hängt von der Anwendung und der in der Mammografieaufnahme dargestellten Ansicht ab.

Weitere Informationen zu Bildformaten finden Sie in den Diagrammen in *[Datenfluss](#page-18-0)* auf Seite [13.](#page-18-0)

#### <span id="page-15-0"></span>**2.1.3 Eingangsports und Anwendungslizenzen**

Jedes Gerät, das digitale Mammografieaufnahmedateien erzeugt, ordnet diese einem Eingangsport auf dem Cenova-Server zu. Jede Aufnahme enthält im DICOM-Header eine Kennung (z. B. eine Seriennummer), die angibt, von welchem Bilderfassungssystem die Aufnahme stammt.

Für jeden Cenova-Server unterstützen die Einrichtungen Folgendes:

- Bis zu vier Lizenzen für einige oder alle 2D-Softwareanwendungen sowie eine Einzellizenz für DigitalNow HD oder
- bis zu zwei Lizenzen für ImageChecker 3D Calc CAD oder
- eine Einzellizenz für DigitalNow HD

Beachten Sie, dass die Überschreitung dieser Richtlinien bei einem Einzelserver die Systemreaktionszeiten beeinträchtigen kann.

Jede Cenova-Softwareanwendung erfordert eine Software-Lizenz für jedes Eingabegerät. Wenn beispielsweise vier FFDM-Geräte vorhanden sind, dann muss der Cenova-Server mit den vier Softwarelizenzen für jede gewünschte Cenova-Softwareanwendung konfiguriert werden.

Der Cenova-Server kann ebenfalls Aufnahmen verarbeiten, die von einer beliebigen Anzahl von PACS-Geräten gesendet werden, solange die Aufnahmen von einem der lizenzierten Eingabegeräte stammen.

Ihr Hologic-Kundenberater hilft Ihnen gern bei der Lizenzkonfiguration.

## <span id="page-16-0"></span>**2.2 Ergebnisse von Cenova**

Cenova sendet seine Ergebnisse an Befundungsworkstations (wie Hologic SecurView DX) und PACS-Geräte. Je nach Anwendung kann Cenova die Ergebnisse auf eine Art oder mehrere Arten übertragen. In der nachfolgenden Tabelle sind die Ausgabeformate für jede Anwendung aufgeführt.

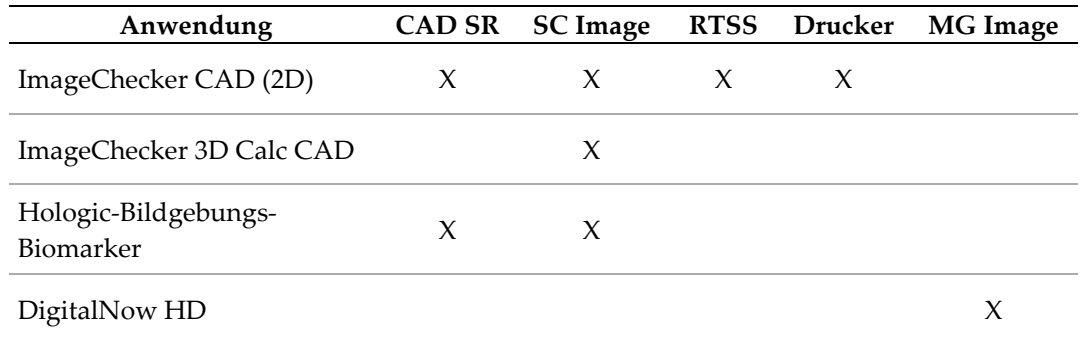

- **CAD SR** Das Format "Mammography CAD SR" ist der DICOM-Standard, der für ImageChecker CAD- und/oder Hologic-Bildgebungs-Biomarker-Ergebnisse verwendet wird.
- **SC Image** Aufnahmen vom Typ "Mammography CAD SC (Secondary Capture)" liefern die fallverarbeiteten Ansichten (normalerweise die vier Screening-Ansichten) mit den ImageChecker CAD-, Hologic-Bildgebungs-Biomarker- und/oder den proprietären ImageChecker 3D Calc CAD-Ergebnissen. Bei ImageChecker CAD und Hologic-Bildgebungs-Biomarkern: Dieses Format ist für Workstations nützlich, die Mammography CAD SR nicht unterstützen.
- RTSS Das Format "Radiotherapy Structure Set" wurde speziell zur Darstellung von ImageChecker CAD-Ergebnissen an bestimmten GE-Befundungsworkstations entwickelt.
- **Drucker** Dieses Format bietet ImageChecker CAD-Ergebnisse für fallverarbeitete Ansichten (normalerweise den vier Standardansichten).
- **MG Image** Dieses Format (DICOM Digitale Mammografie-Röntgenaufnahme For Presentation) liefert DigitalNow HD-Bilder.

Für Workstations und PACS-Geräte, die keine ImageChecker CAD Mammography CAD SR-Objekte, sondern DICOM 6000-Overlays unterstützen, kann die DICOM 6000- Schnittstellenlösung von Hologic für die Konvertierung der ImageChecker CAD-Ergebnisse eingesetzt werden (siehe *[ImageChecker CAD mit DICOM 6000-Datenfluss](#page-21-0)* auf Seite [16\)](#page-21-0). Weitere Informationen erhalten Sie von Ihrem Hologic-Kundenberater.

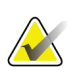

#### **Hinweis**

Zur Unterstützung von CAD bei Ergebnissen von synthetisierten 2D-Aufnahmen als DICOM 6000-Overlay ist die DICOM 6000-Version 1.1.7 erforderlich.

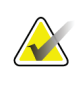

#### **Hinweis**

Es kann sein, dass sich die DICOM 6000-Schnittstelle, Version 1.1.7, auf einem Cenova-Server befindet.

## <span id="page-18-0"></span>**2.3 Datenfluss**

In diesem Abschnitt wird beschrieben, wie Informationen durch die verschiedenen Geräte für die Cenova-Anwendungen fließen, wie unten beschrieben.

- *[ImageChecker CAD-Datenfluss](#page-19-0)* auf Seite [14](#page-19-0)
- *[ImageChecker CAD mit DICOM 6000-Datenfluss](#page-21-0)* auf Seite [16](#page-21-0)
- *[ImageChecker 3D Calc CAD-Datenfluss](#page-22-0)* auf Seite [17](#page-22-0)
- *[Hologic-Bildgebungs-Biomarker-Datenfluss](#page-23-0)* auf Seite [18](#page-23-0)
- *DigitalNow [HD-Datenfluss](#page-27-0)* auf Seite [22](#page-27-0)

Mammografiesysteme können unterschiedlich konfiguriert sein, je nachdem welche Geräte am Standort installiert sind.

## <span id="page-19-0"></span>**2.3.1 ImageChecker CAD-Datenfluss**

Das Diagramm unten zeigt, wie Informationen normalerweise durch Systeme mit ImageChecker CAD fließen.

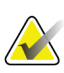

#### **Hinweis**

ImageChecker CAD wird auch für synthetisierte 2D-Aufnahmen angewendet. "Raw Synthesized 2D"-Aufnahmen werden an den Cenova-Server gesendet. Entsprechende Brusttomosynthese-Aufnahmen oder Aufnahmen des Typs "For Presentation" werden an die Befundungsworkstation(s) und PACS gesendet.

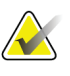

#### **Hinweis**

Wenn sowohl konventionelle 2D-Mammografie- und synthetisierte 2D-Aufnahmen an Cenova für eine ComboHD-Untersuchung gesendet werden, erstellt der Cenova-Server separate ImageChecker CAD-Ergebnisse für die jeweiligen konventionellen 2D-Mammografie- und synthetisierten 2D-Aufnahmen.

#### **Bilderfassungssystem(e)**

**1, 2, 3:** FFDM-Systeme können so konfiguriert werden, dass sie digitale Mammografie-Röntgenaufnahmen an jedes Gerät senden, das dem DICOM-Standard entspricht. Das FFDM-Gerät sendet zwei Aufnahmearten, "For Processing"-Aufnahmen an den Server Cenova und "For Presentation"-Aufnahmen an diagnostische Befundungsworkstations und PACS.

#### **Cenova-Server**

**4, 5, 6:** Die Cenova-Server senden Ergebnisse (z. B. Mammography CAD SR-Objekte oder CAD SC-Aufnahmen) an eine oder mehrere Befundungsworkstation(s) und/oder PACS-Geräte. Mit dem Cenova-Server sind auch Ausdrucke der vier Ansichten aus der Fallverarbeitung mit CAD-Markierungen möglich.

#### **Befundungsworkstation(s) und PACS**

**3, 4, 8:** Die Befundungsworkstation(s) sind so konfiguriert, dass sie "For Presentation"-Aufnahmen (3, 8) und ImageChecker CAD-Ergebnisse (4, 8) empfangen können, die dann vom Radiologen befundet werden.

**7, 8:** Das PACS kann folgendermaßen konfiguriert werden:

- Für die Übertragung von Aufnahmen an den Cenova (7), der die Aufnahmen verarbeitet und die CAD-Ergebnisse entsprechend der Konfiguration weiterleitet, bzw.
- für ImageChecker CAD-Ergebnisse bzw. "For Presentation"-Aufnahmen an die Befundungsworkstations (8)

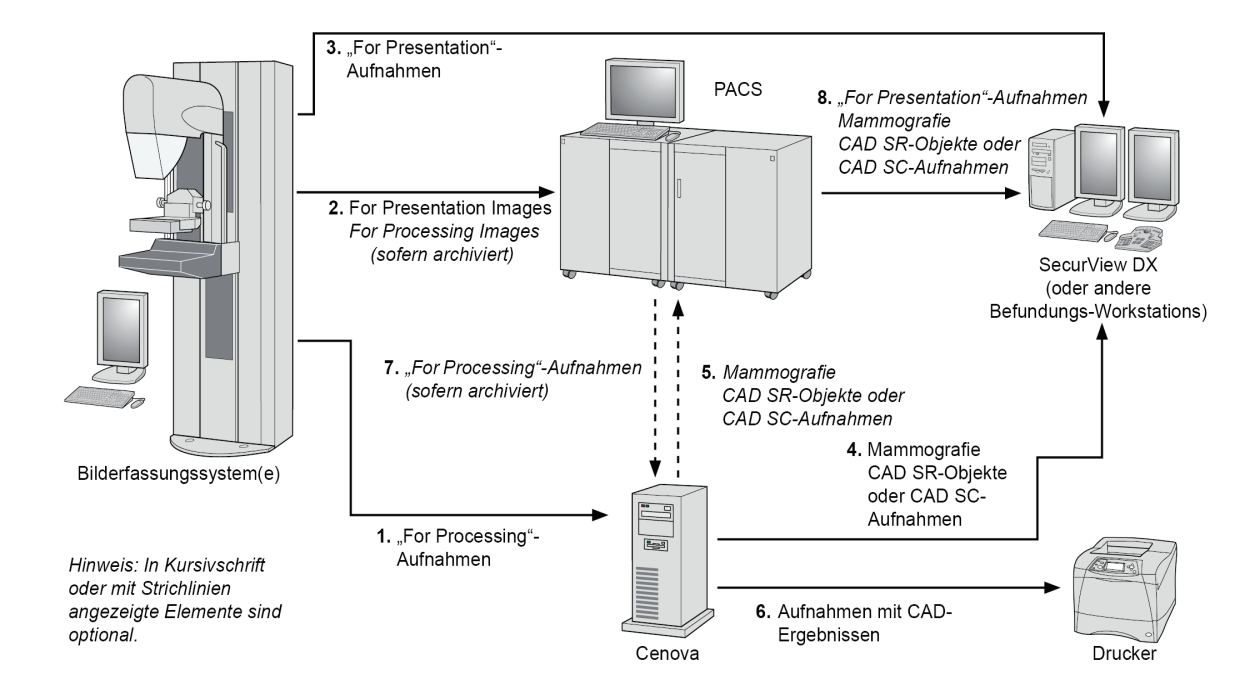

*ImageChecker CAD-Datenfluss*

## <span id="page-21-0"></span>**2.3.2 ImageChecker CAD mit DICOM 6000-Datenfluss**

Normalerweise unterstützen Befundungsworkstations und PACS-Geräte das CAD-Ergebnisformat Mammography CAD SR. Wenn die Befundungsworkstation oder das PACS Mammography CAD SR nicht, wohl aber DICOM 6000-Overlays unterstützt, kann eine zusätzliche Schnittstellenlösung installiert werden. Weitere Informationen zur Schnittstellenoption von Hologic DICOM 6000 erhalten Sie von Ihrem Hologic-Kundenberater.

#### **Bilderfassungssystem(e)**

**1, 2, 3, 4:** Das FFDM-Gerät schickt Aufnahmen des Typs "For Processing" an den Cenova-Server und Aufnahmen des Typs "For Presentation" an die Befundungsworkstations, an PACS und an die DICOM 6000-Schnittstelle.

#### **Cenova-Server**

**5:** Der Cenova-Server schickt CAD-Ergebnisse im Format DICOM Mammography CAD SR an die DICOM 6000-Schnittstelle. Eine Weiterleitung der Aufnahme ist nicht nötig.

#### **DICOM 6000-Schnittstelle**

**6:** Die DICOM 6000-Schnittstelle schickt die Aufnahmen mit DICOM 6000 CAD-Ergebnisüberlagerungen zur Befundung an die diagnostische Workstation und zum Speichern an das PACS.

#### **Hinweis**

Die DICOM 6000-Schnittstelle kann sich auf einem Cenova-Server befinden.

#### **Befundungsworkstation(s) und PACS**

**3, 6:** Bei der Befundungsworkstation kommen Aufnahmen des Typs "For Presentation" und Aufnahmen des Typs "For Presentation" mit DICOM 6000 CAD-Ergebnisüberlagerungen an, die dann vom Radiologen befundet werden können.

**7:** Auf einem PACS gespeicherte Ergebnisse können jederzeit abgerufen und an eine Befundungsworkstation geschickt werden.

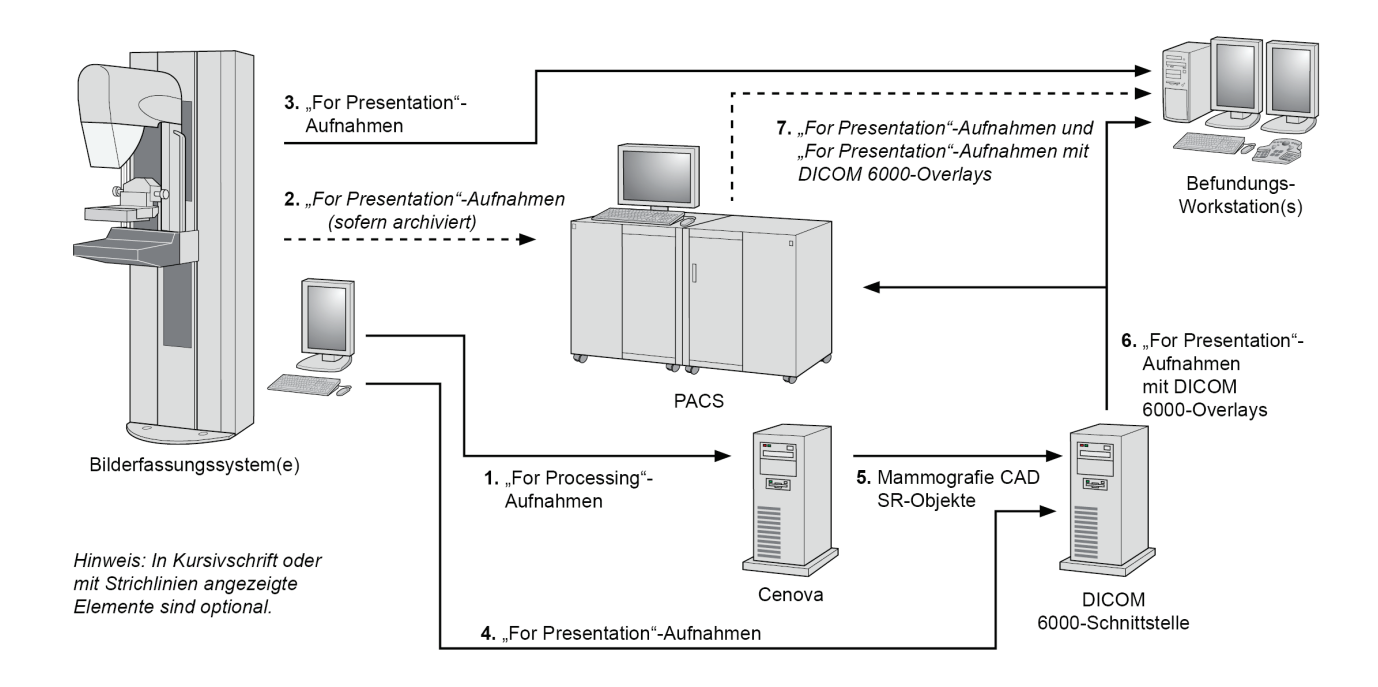

*ImageChecker CAD mit DICOM 6000-Overlay-Datenfluss*

## <span id="page-22-0"></span>**2.3.3 ImageChecker 3D Calc CAD-Datenfluss**

In diesem Abschnitt wird der Datenfluss zwischen den verschiedenen Geräten während der Bildgebung und Befundung von Hologic 3D Mammography™ beschrieben. Siehe das untenstehende Diagramm zur Verfolgung des Datenflusses.

#### **Bilderfassungssystem(e)**

**1, 2, 3:** Hologic 3D Mammography™-Systeme können so konfiguriert werden, dass 3D Mammography™-Datensätze an jedes kompatible Gerät gesendet werden. Für CAD-Zwecke sendet das 3D Mammography™-Gerät zwei Aufnahmearten und zwar "Raw Projection"-Aufnahmen an den Cenova-Server und "Reconstructed Slices" an diagnostische Befundungsworkstations und PACS.

#### **Cenova-Server**

**4, 5:** Der Cenova-Server sendet CAD-Ergebnisse gleichzeitig an eine oder mehrere Befundungsworkstation(s) bzw. PACS-Geräte. Die Ergebnisse werden auf proprietäre Weise innerhalb eines DICOM-SC-Objekts kodiert. Nur Hologic SecurView kann Cenova-Ausgaben auswerten. Es steht zurzeit kein DICOM-Format für die interoperable Verschlüsselung von 3D Mammography™-CAD-Ergebnissen zur Verfügung.

#### **Befundungsworkstation(s) und PACS**

**3, 4, 7:** Die Befundungsworkstations sind so konfiguriert, dass sie "Reconstructed Slices"-Aufnahmen (3, 7) und ImageChecker 3D Calc CAD-Ergebnisse (4, 7) empfangen können, die dann vom Radiologen befundet werden.

**6, 7:** Das PACS kann folgendermaßen konfiguriert werden:

- Für die Übertragung von Aufnahmen an den Cenova (6), der die CAD-Ergebnisse verarbeitet und entsprechend der Konfiguration weiterleitet, bzw.
- ImageChecker 3D Calc CAD-Ergebnisse und/oder "Reconstructed Slices" zu Befundungsworkstations (7)

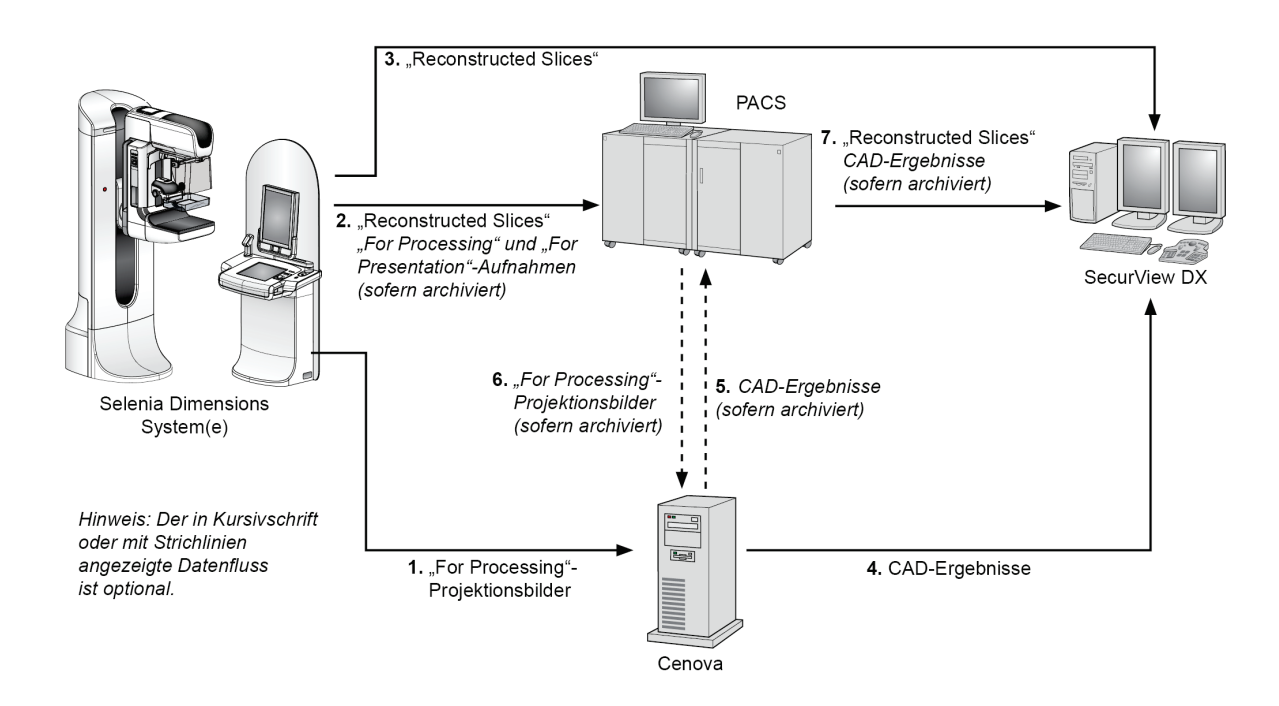

*ImageChecker 3D Calc CAD-Datenfluss*

## <span id="page-23-0"></span>**2.3.4 Hologic-Bildgebungs-Biomarker-Datenfluss**

Die Abbildung unten zeigt den Datenfluss zwischen den verschiedenen Geräten für die Quantra-Anwendung.

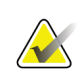

#### **Hinweis**

Wenn sowohl konventionelle 2D-Mammografie- als auch "Raw Projection"-Aufnahmen für eine Combo- oder ComboHD-Untersuchung an Cenova gesendet werden, erstellt der Cenova-Server, je nach Konfiguration, einen Satz Quantra-Ergebnisse entweder für 2D- oder 3D-Aufnahmen.

**Bilderfassungsgerät(e)**

1, 2, 3: Das Hologic-FFDM-Gerät sendet "For Processing"-Aufnahmen an den Cenova-Server und "For Presentation"-Aufnahmen an diagnostische Befundungsworkstations und PACS. Das 3D Mammography<sup>TM</sup>-Gerät von Hologic sendet "Raw Projection"-Aufnahmen an den Cenova-Server und "Reconstructed Slices" an diagnostische Befundungsworkstations und PACS.

#### **Cenova-Server**

**4, 5:** Der Cenova-Server sendet Hologic-Bildgebungs-Biomarker-Ergebnisse (DICOM SR-Objekte oder DICOM SC-Aufnahmen) an eine oder mehrere Befundungsworkstation(s) und/oder PACS-Geräte gleichzeitig.

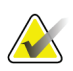

#### **Hinweis**

Die Hologic SecurView DX-Workstation, einige Workstations, die nicht von Hologic stammen, und einige Berichterstellungsanwendungen zeigen Biomarker-Ergebnisse von DICOM Mammography CAD SR an. Bei Anwendungen, die SR-Inhalt nicht interpretieren und anzeigen können, oder bei Kunden, die eine benutzerfreundlichere Biomarker-Ergebnisausgabe bevorzugen, kann der Cenova-Server stattdessen so konfiguriert werden, dass er Biomarker-Ergebnisse als DICOM Secondary Capture-Aufnahme sendet.

#### **Befundungsworkstation(s) und PACS**

**1, 4, 7:** Die Befundungsworkstation(s) ist/sind so konfiguriert, dass sie "For Presentation"-Aufnahmen, "Reconstructed Slices" und Biomarker-Ergebnisse empfangen, die dann vom Radiologen befundet werden.

**6, 7:** Das PACS kann optional folgendermaßen konfiguriert werden:

- Für die Übertragung von Aufnahmen an den Cenova (6), der die Aufnahmen verarbeitet und die Biomarker-Ergebnisse entsprechend der Konfiguration weiterleitet, bzw.
- zum Senden von Biomarker-Ergebnissen bzw. von "For Presentation"-Aufnahmen an die Befundungsworkstations (7)

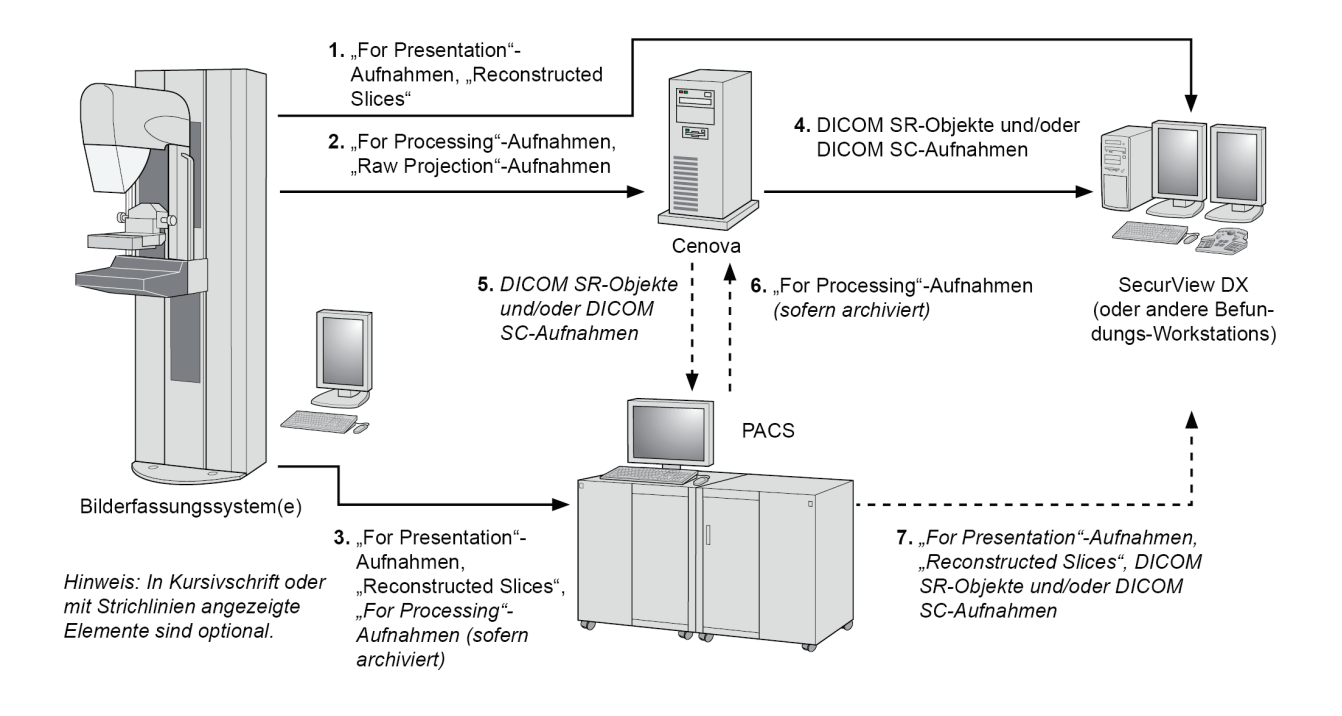

*Hologic-Bildgebungs-Biomarker-Datenfluss*

#### <span id="page-27-0"></span>**2.3.5 DigitalNow HD-Datenfluss**

Die Abbildung weiter unten zeigt den Datenfluss zwischen den verschiedenen Geräten.

#### **Quellbild-Vorrichtung**

1: Das Filmscan-System von Hologic sendet DigitalNow-"For Presentation"-Aufnahmen an den Cenova-Server.

#### **Cenova-Server**

**2:** Der Cenova-Server verarbeitet die Aufnahmen und sendet die neuen DigitalNow HD- "For Presentation"-Aufnahmen an das PACS-Gerät.

**3:** Optional kann der Server Aufnahmen auch direkt an eine oder mehrere Befundungsworkstation(s) senden.

#### **Befundungsworkstation(s) und PACS**

4: Das PACS ist so konfiguriert, dass die "For Presentation"-DigitalNow HD-Aufnahmen an eine oder mehrere Befundungsworkstation(s) gesendet werden können. Der Radiologe kann die Aufnahmen dann befunden.

**5:** Abhängig von Erfordernissen der Einrichtung kann das PACS so konfiguriert werden, dass es zuvor archivierte DigitalNow-Aufnahmen an den Cenova-Server senden kann.

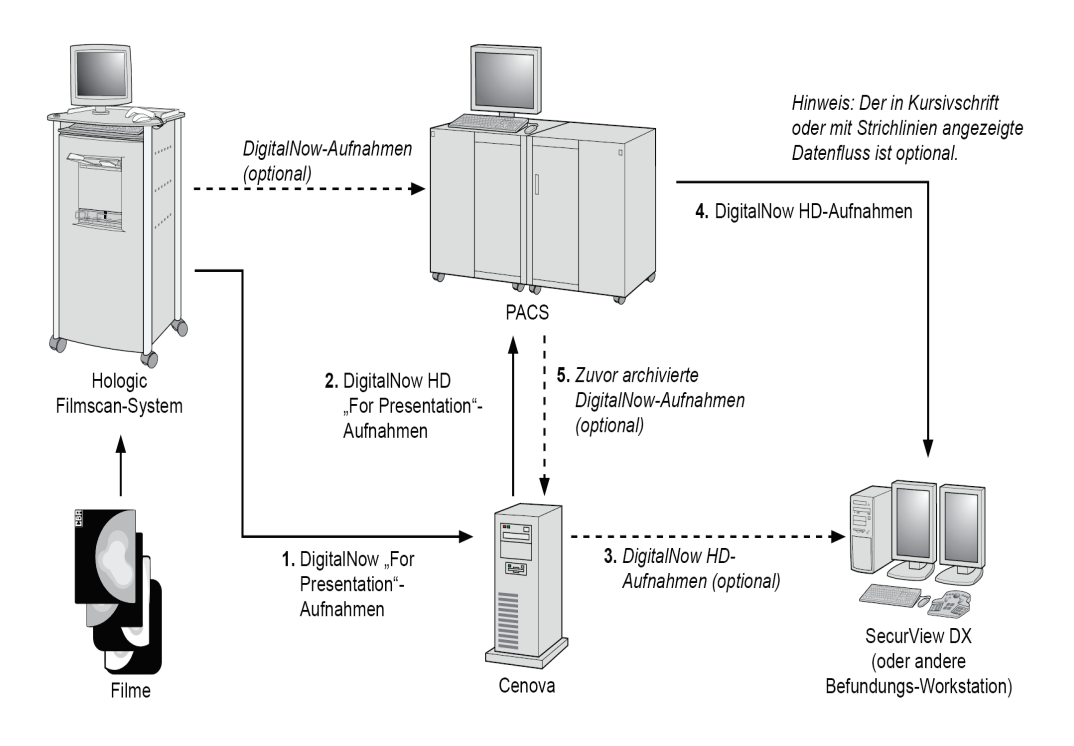

*DigitalNow HD-Datenfluss*

## **3:Systembedienung Kapitel 3**

- <span id="page-28-0"></span>• *[Klinischer Ablauf](#page-28-1)* auf Seite [23](#page-28-1)
- *[Übertragung der Aufnahmen an den Server](#page-28-2)* auf Seite [23](#page-28-2)
- *[Starten und Herunterfahren des Servers](#page-29-0)* auf Seite [24](#page-29-0)
- *[Zugriff auf Informationen über den Unique Device Identifier \(UDI\)](#page-32-1)* auf Seit[e 27](#page-32-1)
- *[Verwenden des Fallmanagers](#page-32-2)* auf Seit[e 27](#page-32-2)

Wenn der Cenova-Server einmal konfiguriert ist, sind nur noch wenige direkte Interaktionen notwendig. Jede Interaktion mit dem Server erfolgt über einen Web-Browser und eine benutzerfreundliche Oberfläche.

## <span id="page-28-1"></span>**3.1 Klinischer Ablauf**

Befolgen Sie die Hinweise des Anbieters Ihrer Workstation, um die vom Cenova-Server mit den Mammografieaufnahmen erzeugten Ergebnisse anzuzeigen. Radiologen befunden Mammografieaufnahmen normalerweise mithilfe eines Protokolls, das dem in der folgenden Tabelle gleicht:

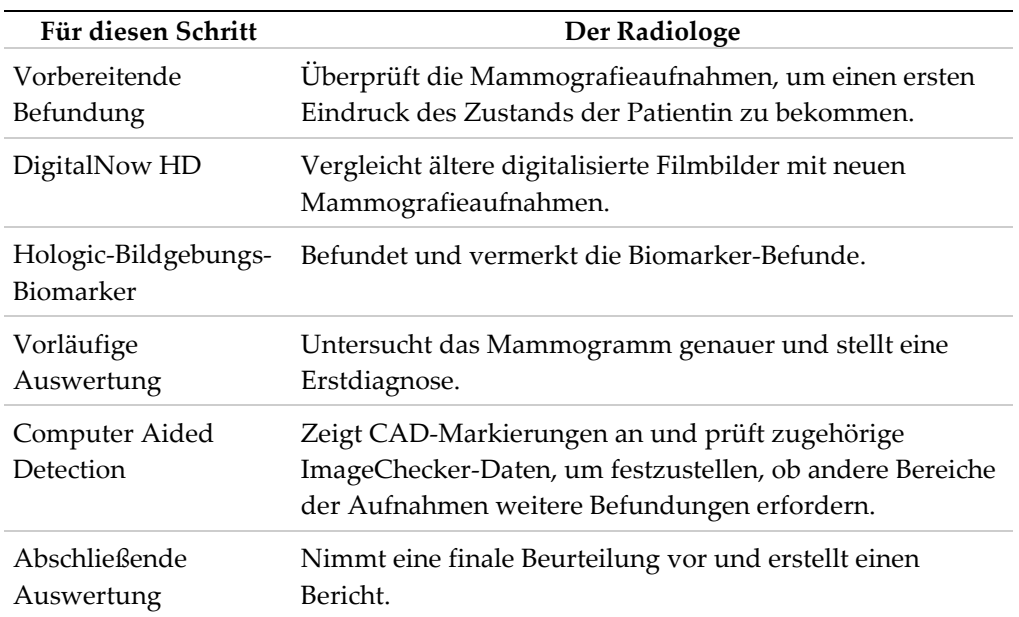

## <span id="page-28-2"></span>**3.2 Übertragung der Aufnahmen an den Server**

Der Server erfasst die Aufnahmen automatisch, wenn sie vom Bilderfassungssystem, Filmscanner oder einem Archivierungsgerät eingehen. Der Cenova-Server gruppiert aufeinander folgende Aufnahmen mit derselben DICOM Study Instance UID (eindeutige Kennung) zu einem einzigen Fall, wenn die Aufnahmen innerhalb eines bei der Installation vom Servicebeauftragten konfigurierten Zeitlimits eingehen. Das Zeitlimit ist nicht festgelegt; der Server passt dieses automatisch an, um den Durchsatz zu

maximieren. (Weitere Informationen erhalten Sie vom technischen Kundendienst von Hologic.)

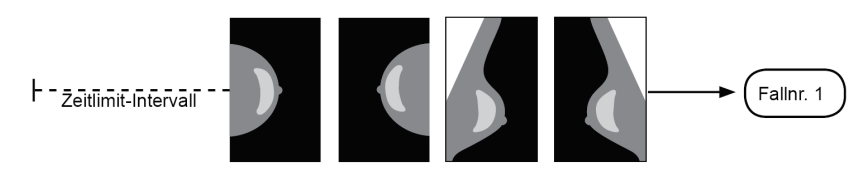

*Der Server weist vor dem Verstreichen des Timeouts empfangenen Aufnahmen einem Fall zu*

Der Server weist jede Aufnahme, die nach dem konfigurierten Zeitlimit eintrifft, einem neuen Fall mit derselben Studieninstanz-UID zu. An der Befundungsworkstation werden zwei Ergebnissätze angezeigt, die sich nach Datum und Uhrzeit der Generierung vom Server unterscheiden.

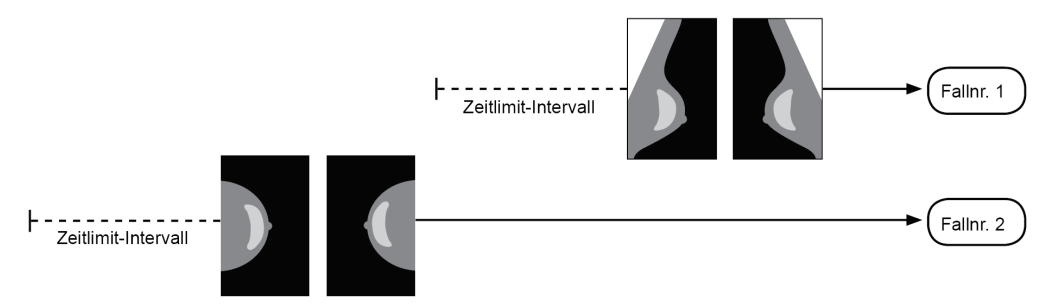

*Der Server weist nach dem Verstreichen des Timeouts empfangenen Aufnahmen einem Fall zu*

Um die Gefahr von Mehrfachergebnissen zu reduzieren, empfiehlt Hologic, die vom Akquisitionsgerät erstellten Aufnahmen einer Patientenuntersuchung am Ende der Studie gesammelt zu übertragen, d. h. in schneller Folge.

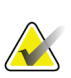

#### **Hinweis**

Alternativ kann der Server so konfiguriert werden, dass alle Bilder mit derselben Study Instance UID automatisch in einem einzelnen Fall zusammengefasst werden, ungeachtet dessen, wann sie empfangen wurden (d. h. es werden Aufnahmen aus einem vorherigen Fall aufgenommen). Für weitere Informationen wenden Sie sich an einen technischen Kundendienstmitarbeiter.

Es liegt in der Verantwortung des Servicebeauftragten, Ihr System so einzurichten, dass die Bilder nicht nur zur Befundungsworkstation, sondern zusätzlich auch korrekt an den Server sowie an die gewünschten Endziele gesendet werden. Weitere Informationen zum Datenfluss zwischen den verschiedenen Geräten finden Sie unter *[Datenfluss](#page-18-0)* auf Seite [13.](#page-18-0)

## <span id="page-29-0"></span>**3.3 Starten und Herunterfahren des Servers**

Der Cenova-Server erfordert keine regelmäßige Wartung. Sie müssen nur mit folgenden Verfahren vertraut sein:

• *[Herunterfahren des Servers](#page-30-0)* auf Seite [25](#page-30-0)

- *[Starten des Servers](#page-31-0)* auf Seit[e 26](#page-31-0)
- *[Neustarten des Servers](#page-32-0)* auf Seite [27](#page-32-0) (Aus- und Einschalten)

Für diese Vorgänge muss Ihnen die IP-Adresse des Computers bekannt sein. Sie können die IP-Adresse im Bildschirm "Cenova System Settings – Connectivity" finden. Notieren Sie die Adresse hier:

Cenova-Server-IP-Adresse:

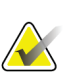

#### **Hinweis**

Wenden Sie diese Verfahren an, wenn eine DICOM 6000-Schnittstelle auf Ihrem Cenova-Server installiert ist.

### <span id="page-30-0"></span>**3.3.1 Herunterfahren des Servers**

Ein Herunterfahren des Cenova-Servers kann erforderlich sein, wenn der Computer an einen anderen Ort transportiert werden soll oder wenn bekannt ist, dass die Stromversorgung über einen gewissen Zeitraum unterbrochen sein wird.

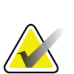

#### **Wichtig**

Wenn Sie den Server von einem entfernten Standort aus herunterfahren, sollten Sie bedenken, dass Sie zum erneuten Hochfahren des Servers einen physikalischen Zugang zum Server benötigen.

#### **So wird der Server heruntergefahren:**

- 1. An einem Computer, der an dasselbe Netzwerk angeschlossen ist wie der Server, einen Web-Browser (z. B. Internet Explorer) öffnen.
- 2. Die IP-Adresse des Servers in das Adressfeld eingeben und **[Enter]** drücken. Es ist nicht nötig, "http" oder etwas anderes als die IP-Adresse einzugeben.
- 3. In die Login-Maske den Benutzernamen ("siteadmin") und das Passwort eingeben. Danach sollte der unten abgebildete Bildschirm "About" erscheinen.

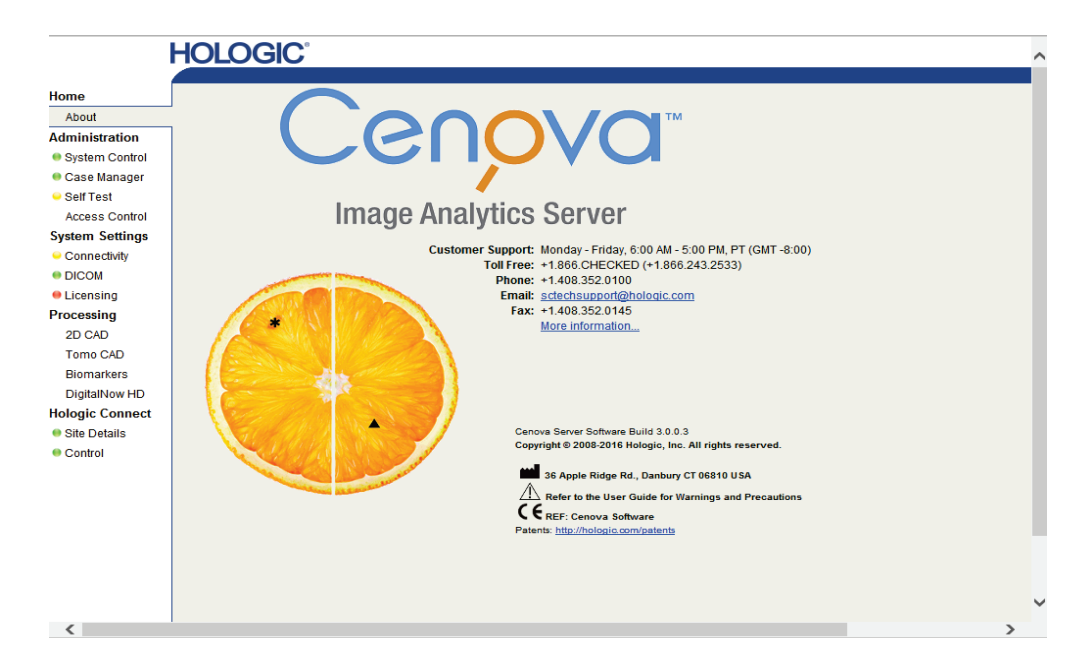

4. Durch Klicken auf **System Control** wird folgender Bildschirm aufgerufen:

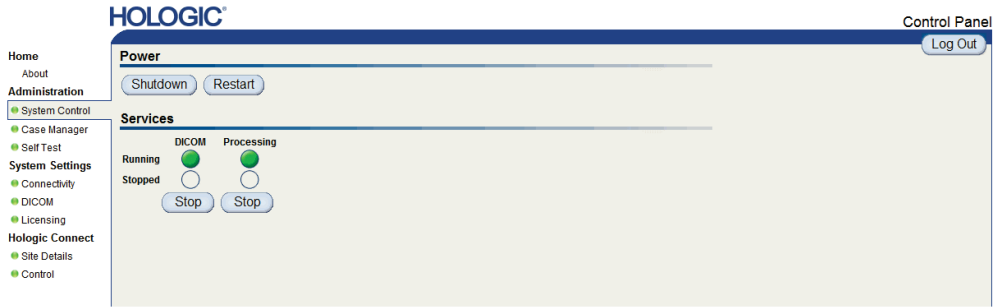

5. Klicken Sie auf **Shutdown**. Der Server zeigt die Meldung "Are you sure...?" an. Klicken Sie auf **OK**, um den Server auszuschalten.

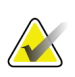

#### **Hinweis**

Physischer Zugriff auf den Server ist erforderlich, um den Server nach dem Herunterfahren wieder einzuschalten. Wenn sich der Server an einem entfernten Standort befindet, verwenden Sie **Restart**.

#### <span id="page-31-0"></span>**3.3.2 Starten des Servers**

Wurde der Server ausgeschaltet, können Sie ihn wieder einschalten, indem Sie den Ein-/ Aus-Schalter vorn am Computer betätigen. (Eine Kontrollleuchte zeigt an, ob der Computer ein- oder ausgeschaltet ist). Die Cenova-Software startet automatisch und der Server sollte innerhalb von 3-5 Minuten einsatzbereit sein.

## <span id="page-32-0"></span>**3.3.3 Neustarten des Servers**

Ein Neustart des Cenova-Servers kann erforderlich sein, wenn keine Ergebnisse übertragen werden. Durch einen Serverneustart können Fehler oftmals behoben werden. In einigen Fällen wird Sie Ihr Servicetechniker bitten, den Server neu zu starten.

#### **So wird der Server neu gestartet:**

- 1. An einem Computer, der an dasselbe Netzwerk angeschlossen ist wie der Cenova-Server, einen Webbrowser öffnen.
- 2. Die IP-Adresse des Cenova-Servers in das Adressfeld eingeben und **[Enter]** drücken. Es ist nicht nötig, "http" oder etwas anderes als die IP-Adresse einzugeben.
- 3. In die Login-Maske den Benutzernamen ("Administrator") und das Passwort eingeben. Danach sollte der zuvor bereits abgebildete Bildschirm "About" erscheinen.
- 4. Klicken Sie im Bildschirm "About" auf System Control.
- 5. Klicken Sie im Bildschirm "System Control" auf Restart. Der Server zeigt die Meldung "Are you sure...?" an. Klicken Sie erneut auf die Schaltfläche "Restart". Der Server sollte nun heruntergefahren und automatisch neu gestartet werden. Der Server sollte innerhalb von 5 Minuten betriebsbereit sein.

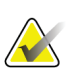

#### **Hinweis**

Um den Server weiter verwenden zu können, müssen Sie den Browser möglicherweise durch ein erneutes Ausführen der Schritte 1–3 aktualisieren.

## <span id="page-32-1"></span>**3.4 Zugriff auf Informationen über den Unique Device Identifier (UDI)**

Der Unique Device Identifier (UDI) ist ein eindeutiger numerischer oder alphanumerischer Code, der ein medizinisches Gerät während des Handels und der Verwendung identifizierbar macht. UDI-Informationen werden im Bildschirm "About" der Cenova-Anwendung angezeigt.

#### **Um auf UDI-Informationen in Cenova zuzugreifen:**

- 1. Starten Sie die Cenova-Anwendung und melden Sie sich an (siehe *[Starten und](#page-29-0)*  **[Herunterfahren des Servers](#page-29-0)** auf Seite [24\)](#page-29-0). Der Bildschirm "About" erscheint.
- 2. Klicken Sie im Bildschirm "About" auf More Information.

Die UDI-Informationen werden auf dem folgenden Bildschirm angezeigt.

## <span id="page-32-2"></span>**3.5 Verwenden des Fallmanagers**

Mit dem Fallmanager können Sie Fälle im Fallmanager des Cenova-Bedienfeldes anzeigen, analysieren und entsprechende Fehler beheben. Sie können den Fallmanager folgendermaßen einsetzen:

• Fälle durchsuchen und sortieren

- Nach einer Untersuchung suchen, und zwar mithilfe von Daten, beispielsweise Patientendaten, dem Verarbeitungsdatum usw.
- Exportieren von Biomarker-Ergebnissen
- Fälle löschen
- Überprüfen der Details einer Untersuchung

Wenn Sie die Option Fallmanager am Cenova-Bedienfeld auswählen, wird ein Bildschirm angezeigt, der diesem hier ähnelt:

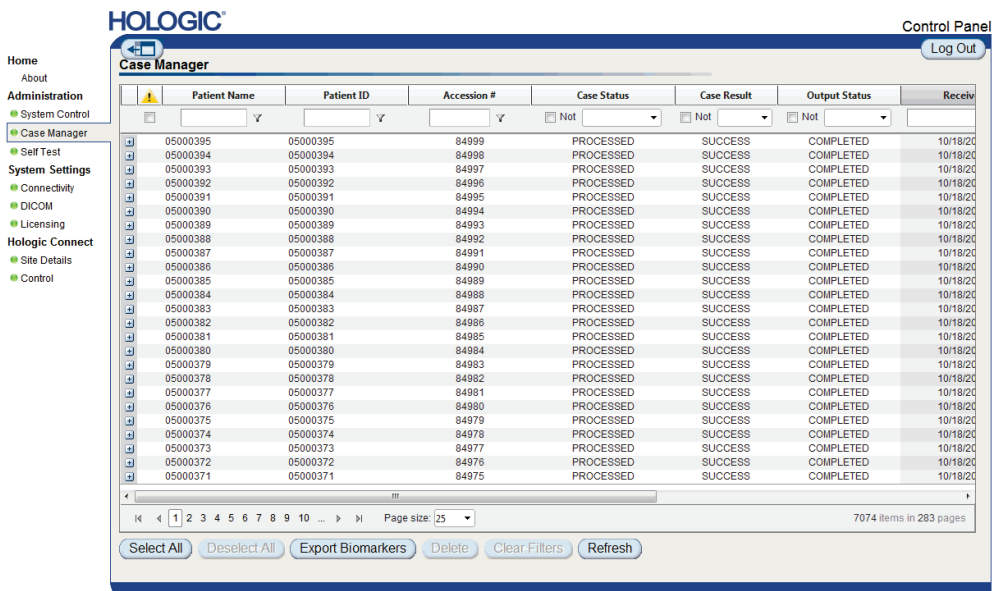

Standardmäßig werden die Fälle in umgekehrter chronologischer Reihenfolge angezeigt (neueste zuerst). Die Datensätze sind in Zeilen und Spalten angeordnet. Jede Zeile enthält einen Fall.

Klicken Sie auf **Hide Navigation Panel** (<sup>41</sup>/<sub>1</sub>), um das Fallmanager-Darstellungsfenster zu erweitern.

#### **So durchsuchen und sortieren Sie Fälle**

Sie können die Werte in jeder Spalte sortieren, indem Sie auf einen der Spalten-Header (Patientenname, Patientenkennung usw.) klicken. Der Server sortiert die Werte, je nach zu sortierender Datenart, in aufsteigender Reihenfolge entweder alphanumerisch oder nach Datum und Uhrzeit. Klicken Sie erneut auf den Spalten-Header, um die Liste in absteigender Reihenfolge zu sortieren.

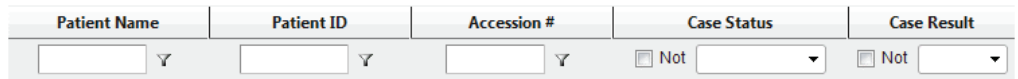

**So suchen Sie nach einer Untersuchung**

Geben Sie den Text oder die Zahlen, die Sie finden wollen, in eines der Spalten-Header-Felder ein, und drücken Sie auf **[Enter]**. Der Server durchsucht die Datenbank und gibt nur Untersuchungen mit Werten zurück, welche die eingegebenen Zeichen enthalten.

Zur Entfernung des Filters klicken Sie auf Filter (V) und auf NoFilter in der Dropdown-Liste:

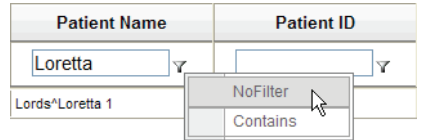

Für einige Spalten können Sie mithilfe des Feldes "Not" ein Suchkriterium ausschließen:

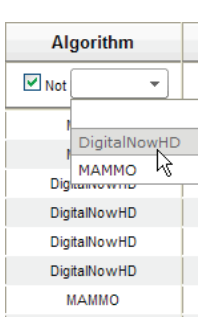

Zum Löschen von ausgewählten Suchkriterien klicken Sie auf **Clear Filters**.

#### **So exportieren Sie Biomarker-Ergebnisse**

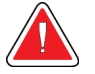

#### **Warnung:**

Die Funktion "Export Biomarkers" liefert Werte, die ausschließlich für **Forschungszwecke sind. Diese Funktion ist nicht für die klinische Verwendung vorgesehen.**

Sie können Biomarker-Ergebnisse erfassen und die Ergebnisse in eine .csv-Datei exportieren, die mithilfe einer Tabellenkalkulationsanwendung geöffnet werden kann. Um diese Funktion verwenden zu können, muss der Server mit einer gültigen Hologic-Bildgebungs-Biomarker-Lizenz konfiguriert sein.

- 1. Wählen Sie mindestens einen Fall mithilfe der Fallmanager-Suchfunktion aus. Wenn Sie keine Fälle auswählen, wird der Server alle Biomarker-Ergebnisse exportieren.
- 2. Klicken Sie auf **Export Biomarkers**, um das Fenster "File Download" anzuzeigen.
- 3. Klicken Sie auf **Save**. Navigieren Sie im Fenster "Save As" zum Verzeichnis, in dem Sie die Datei speichern möchten, und klicken Sie auf **Save**.

#### **So löschen Sie Fälle**

Rufen Sie den Fall auf, der gelöscht werden soll, und klicken Sie in das Kontrollkästchen neben dem Fall:

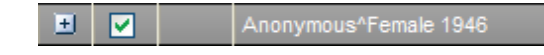

Klicken Sie dann auf **Delete**.

#### **So überprüfen Sie die Details einer Untersuchung**

Klicken Sie auf  $\exists$ , um den Fall zu erweitern und die Bild- und Ausgabeauftragsdetails einzusehen:

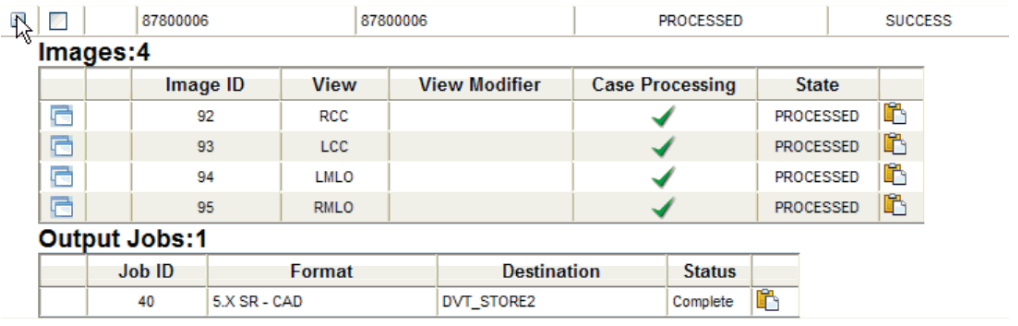

Klicken Sie auf  $\Box$ , um weitere Details für jedes Bild anzuzeigen.

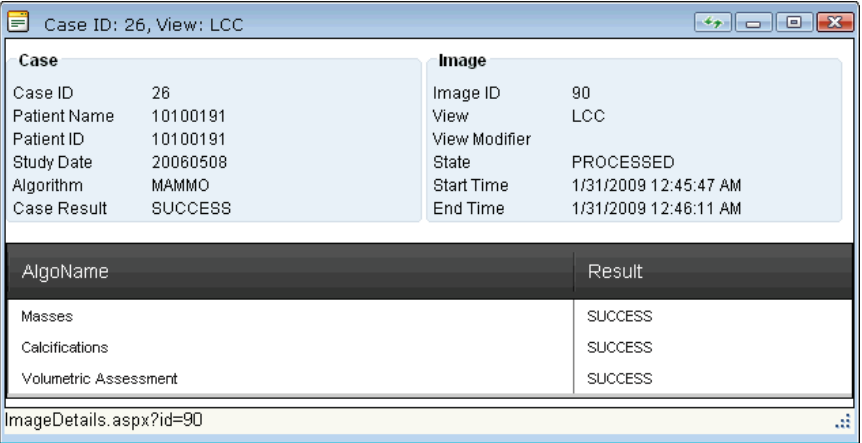

# <span id="page-36-0"></span>**Index**

## **3**

3D Mammography • 9, 17

## **A**

Akquisitions-Workstations • 16 Ausdruck • 14

## **B**

Befundungsworkstations Cenova-Server • 4 im Systemdatenfluss • 13

## **C**

Cenova-Server Herunterfahren • 27 Hochfahren • 28 im Systemdatenfluss • 16 Konfiguration • 25 neu starten • 29 Senden von Ergebnissen an die DICOM 6000- Schnittstelle • 16 Cybersecurity • 7

## **D**

Datenfluss • 13 DICOM • 1 Aufnahmeklassen • 14 DICOM 6000-Schnittstelle • 11 im Systemdatenfluss • 16 DigitalNow HD • 11 Klinischer Ablauf • 25 Drucker • 11

## **E**

Eingänge am Cenova • 9 Ergebnisse anzeigen • 25 Ergebnisse, Cenova archivieren • 9 Formate • 11 gedruckt • 11

## **F**

FFDM-Systeme im Systemdatenfluss • 13 unterstützte Modelle • 9

## **G**

GE Healthcare • 9

## **H**

Herunterfahren des Servers • 27 Hologic Filmscansysteme • 9 Selenia-Systeme • 9 Hologic Bildgebungs-Biomarker • 25

## **I**

ImageChecker 3D Calc CAD • 11 Klinischer Ablauf • 25 ImageCheckerCAD Klinischer Ablauf • 25 mit DICOM 6000 • 16

## **M**

Mammography CAD SC  $\cdot$  11, 14 Mammography CAD SR • 11, 14

## **N**

Neustarten des Servers • 29

## **P**

PACS • 9, 11, 22 im Systemdatenfluss • 13

## **S**

Screening-Ansichten • 11 SecurView-Befundungsworkstation • 11, 14, 17, 22 Siemens AG • 9 Starten des Servers • 28

## **U**

Unique Device Identifier (Eindeutige Geräteidentifizierungsnummer) • 29 **V**

Virenschutzprodukte • 7

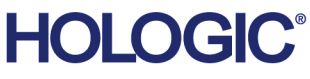

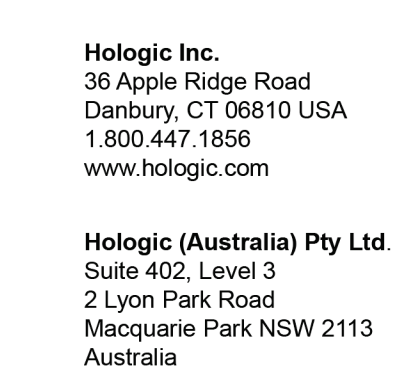

#### **Asia Pacific** Hologic Hong Kong, Inc. 7th Floor, Biotech Centre 2 No. 11 Science Park West Avenue Hong Kong Science Park Shatin, New Territories Hong Kong

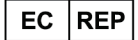

Australia /

**New Zealand** 

**Hologic BVBA** Da Vincilaan 5<br>1930 Zaventem Bob Zaventem<br>Belgium<br>Tel: +32 2 711 46 80<br>Fax: +32 2 725 20 87  $C \in$